Faculté de médecine

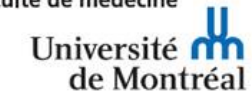

Ce document est la **propriété intellectuelle du CAAHC**. Lorsqu'il est utilisé partiellement ou intégralement, vous devez conserver les logos et utiliser l**a citation suivante**:

CAAHC. (2020). *Guide de connexion pour atelier de simulation en ligne*. Montréal: Université de Montréal, Faculté de Médecine, Centre d'apprentissage des attitudes et habilités cliniques

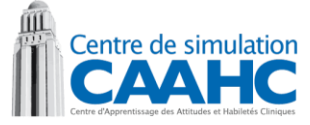

## **Guide de connexion pour atelier de simulation en ligne**

## Version Formateur – Zoom

- Avant que les activités commencent, vous devez remplir l'entente de participation concernant les simulations en ligne du CAAHC : https://cassatsc.co1.qualtrics.com/ife/form/SV\_cuOh3CbPsqj0XmR
- À la fin des activités, après le 11 mai 2020, vous devrez remplir le questionnaire d'évaluation des activités de simulation en ligne : [https://cassatsc.co1.qualtrics.com/jfe/form/SV\\_4NhBHaJZkkvt1EF](https://cassatsc.co1.qualtrics.com/jfe/form/SV_4NhBHaJZkkvt1EF)
- Il ne faut JAMAIS être connecté sur le VPN lors des formations car la qualité de son et de vidéo s'en trouve impactée négativement pour tout le groupe. Connectez-vous sur un réseau fiable, filaire ou sans-fil. Éviter les cafés internet.
- Afin de minimiser les risques de déconnexion, ne pas télécharger de documents ou exécuter d'autres applications durant les formations en ligne.
- Connectez-vous à l'heure prévue pour être prêt à temps pour l'activité.

## **Procédure**

- Connectez-vous à Medcours **SANS** utiliser le VPN. [https://www.medcours.umontreal.ca](https://www.medcours.umontreal.ca/)
- Choisissez l'atelier spécifique à votre convocation en utilisant le lien présent dans Medcours, ce lien permet de garder la confidentialité de la réunion. **Ne pas entrer manuellement le numéro de réunion.**

- Il se peut qu'on vous ait fourni un lien Zoom avec la consigne de ne pas utiliser Medcours. Si c'est le cas, ignorez les deux points précédents.

- Si c'est votre première utilisation de Zoom, téléchargez l'application. Si vous l'aviez déjà, assurez-vous d'avoir la dernière version car plusieurs correctifs de sécurité ont été apportés. Ne PAS utiliser l'interface web.

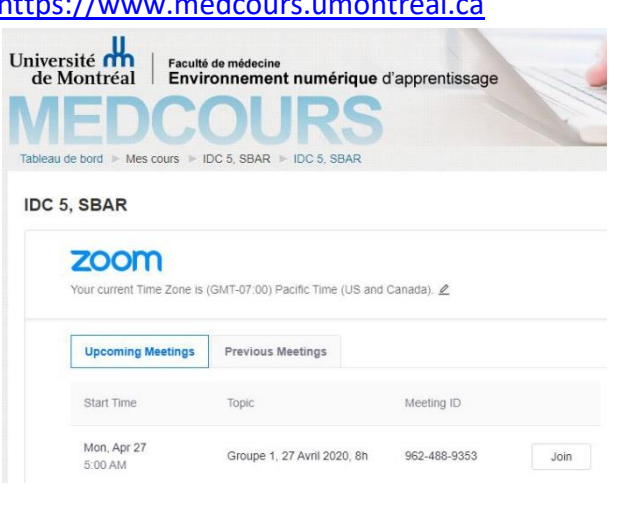

- Faites les tests de sons et de caméra à l'ouverture de Zoom puis joignez-vous à la réunion.
- Une fois dans la réunion, vous arriverez dans la salle d'attente.

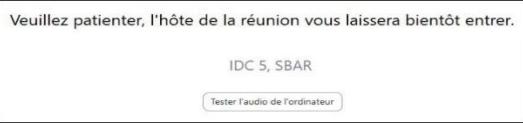

- Une fois entré dans la salle principale (introduction + plénière), vous verrez votre vidéo ainsi que votre nom. Si la vidéo n'est pas activée, mettez-la en fonction. Si c'est votre UNIP qui s'affiche plutôt que votre nom, remplacez-le par vos prénom et nom et votre fonction entre parenthèses pour faciliter les échanges durant l'atelier en utilisant la procédure illustrée sur l'image de droite. <https://youtu.be/gsWmVlgdHKo>

- Si vous utilisez une tablette Android ou iOS (n'utilisez PAS de téléphone), pour vous renommer vous devez cliquer pour faire apparaître la liste des participants, puis cliquer sur votre identifiant et le remplacer par votre nom et votre fonction tel qu'illustré à droite.
- Durant l'atelier, vous serez initialement dans la salle principale. Juste avant de débuter l'introduction, démarrer l'enregistrement ; cet enregistrement vous suivra lorsque vous serez déplacé d'une salle à l'autre. Une seule personne par salle de scénario doit enregistrer. À la fin du dernier débriefing, arrêter l'enregistrement ; vous aurez donc un seul enregistrement pour toute votre séance. Le fichier sera copié localement sur votre ordinateur  $(1h = +/-600Mo)$ , on vous expliquera à postériori comment faire pour déplacer les fichiers enregistrés vers un dossier du CAAHC. Après l'introduction, vous serez déplacés vers

une salle où se déroulera le scénario. Vous devrez appuyer sur « Joindre » lorsque le message demandant le transfert va apparaître.

- Vous n'aurez aucune manipulation à faire durant la séance, donc ne testez pas toutes les options de Zoom durant le scénario. Ne faites qu'activer ou désactiver votre micro au besoin.
- Si vous devez partager votre écran, ouvrez d'avance le fichier Powerpoint et placez-le sur la bonne diapositive. Cliquer sur « Partager » dans la barre d'outils du bas et choisissez la fenêtre Powerpoint puis mettez la en « mode Présentation ».
- Si par inadvertance vous étiez déconnecté de la réunion, reconnectez-vous à l'aide du lien présent dans Medcours et vous serez redirigé vers la salle où vous étiez. Encore une fois, n'appuyer pas sur les boutons permettant de quitter la réunion ou la salle, vous n'en aurez jamais besoin.
- Il est recommandé de laisser visible la fenêtre de clavardage (Chat) pour avoir les compléments d'informations durant les séances.
- Pour plus de détail, consulter : [https://cpu.umontreal.ca/fileadmin/cpu/documents/Infolettre/Guide\\_Zoom\\_participant.pdf](https://cpu.umontreal.ca/fileadmin/cpu/documents/Infolettre/Guide_Zoom_participant.pdf)

## Université n de Montréal

Faculté de médecine

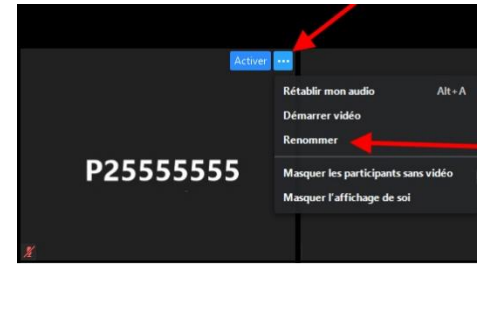

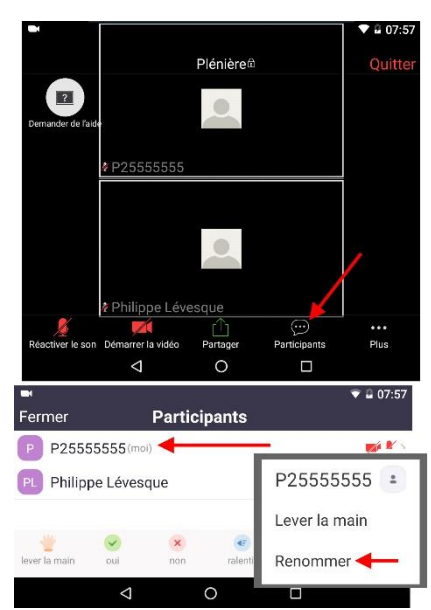

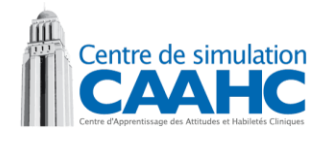